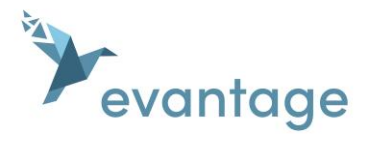

# Quick Start Guide

**Create an account** 

To use your new eBook you will need to create an account here:

[https://evantage.gilmoreglobal.com](https://evantage.gilmoreglobal.com/)

# **Redeem your license code**

To access your eBook click on  $\mathbb{R}$  and select 'Redeem' Codes' from the drop down. Enter your 20 digit alphanumeric license code. This can be done online, via the desktop install or on an Android mobile device.

**Accessing your eBook**

**Online – Desktop or Mobile** [https://evantage.gilmoreglobal.com](https://evantage.gilmoreglobal.com/)

# **Offline:**

*Desktop (MAC & PC)*

Download the Bookshelf™ application here: [https://support.evantage.ca/hc/en-us/articles/227841147](https://support.evantage.ca/hc/en-us/articles/227841147-eVantage-Bookshelf-Download-Page) [eVantage-Bookshelf-Download-Page](https://support.evantage.ca/hc/en-us/articles/227841147-eVantage-Bookshelf-Download-Page)

*IOS device (iPad / iPhone/ iTouch)* Add the Bookshelf™ app found on the App Sore https://apps.apple.com/us/app/bookshelf/id389359495

# *Android device*

Add the Bookshelf™ app found on Google Play [https://play.google.com/store/apps/details?id=com.vitals](https://play.google.com/store/apps/details?id=com.vitalsource.bookshelf) [ource.bookshelf](https://play.google.com/store/apps/details?id=com.vitalsource.bookshelf)

# *Kindle Fire*

Add the Bookshelf™ app found on the Amazon App Store https://www.amazon.com/Vital-Source-Technologies-Bookshelf/dp/B00I9KLWZA/

# **Support Page**

<https://support.evantage.ca/hc/en-us>

# **Key Features**

# **Highlighting**

- Select the text you wish to highlight and select a highlighter from the list.
- To change the highlighter, click on the highlighted area and select a different highlighter.

#### **Key Features**

#### **Notes**

- To add a note to the highlighted section, select the highlight and type your note in the box.
- Click on the workbook icon  $\Box$  to access and review your notes and highlights. Selecting a highlight will navigate you to that section of your eBook.

**Print Notes & Highlights –** Navigate to the workbook panel and click export.

### **Bookmarking**

• Available online, desktop and mobile devices, you can add bookmarks to your eBooks. This will allow you to quickly and easily return to an exact location in your eBook**.**

**Search**

Simply enter a key word in the search panel to search across your book content, figures and your workbook.

**Sharing Notes and Highlights** 

Highlighters can be set to private or public*.* To edit the privacy setting select the highlighter from the Highlighters tab in the Reader Preferences modal (Aa) and select the appropriate setting.

**eTextBooks Ancillary / Resource Material**

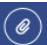

Within the Online Bookshelf Library view, this icon below the title of the eTextBook will show a list of resources the publisher of the content has chosen to supply with the eTextBook. The ancillary material can be any format of file and it can be downloaded to your device.

# **Accessibility**

- Read aloud: Bookshelf Online and the native apps have a built-in text to speech function. You can rewind, play, pause and fast-forward.
- Resize text by using the zoom feature under  $A^A$
- Bookshelf is compatible with popular screen readers including JAWS, NVDA, SuperNova, and more.